# 课堂管理系统学生操作说明

如果当次课任课教师组织开展"自动考勤",请学生主动签到,具体操作如 下:

# 一、手机设置要求

- 1. 开启蓝牙
- 2. 开启 GPS 定位
- 3. 打开网络
- 4. 绑定东莞理工学院城市学院微信企业公众号

#### 二、签到操作流程

1. 打开微信, 如图 1: 选择①处"发现"功能, 点击②处"摇一摇"。

2. 进入到"摇一摇"界面,如图 2: 界面下方功能栏的左边会出现①处的 "周边"功能,将手机摇一摇,之后会出现如图 3 的界面,①处会出现周边教 室的列表,点击自身所处教室,即可进行签到。

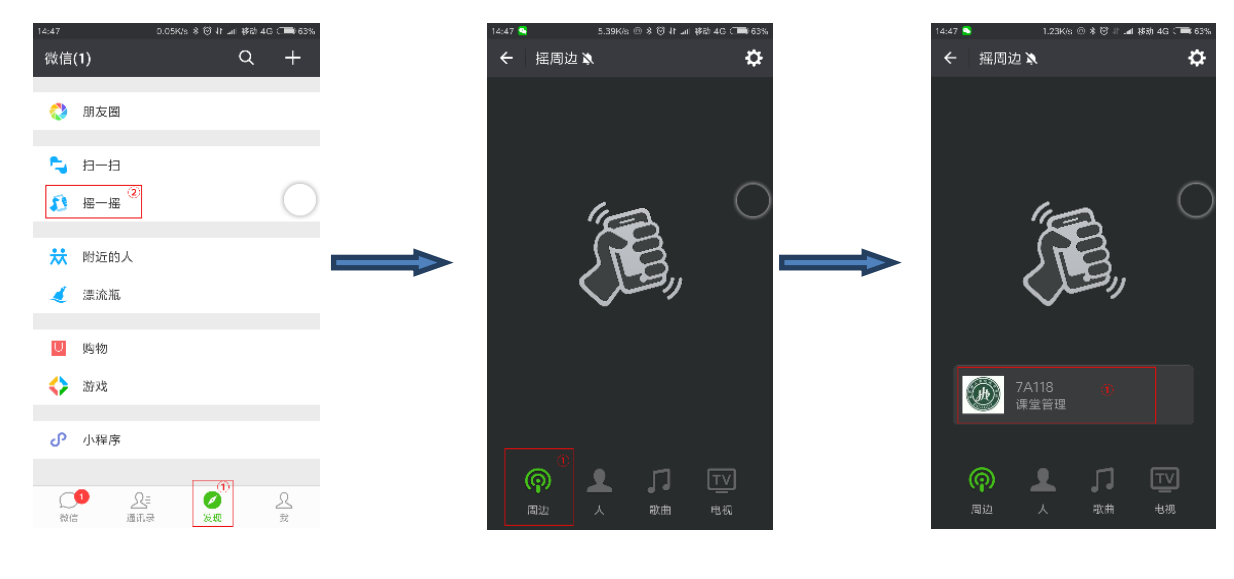

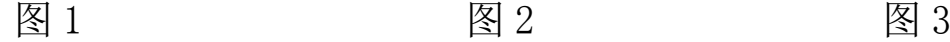

## 三、特别说明

1. 课堂管理系统"摇一摇"签到只限于"自动考勤"使用,"手动考勤" 学生无需摇一摇。

2. 学生摇很久后微信客户端上依然未出现"周边",说明学生无法使用"摇 一摇"功能,则学生无需再摇,直接等待教师"手动签到"即可。

3. 学生"摇一摇"签到失败的请自检:

(1)系统、软件版本需求:微信 6.0、安卓 4.3.3、IOS7.0 以上的版本。

(2)必要条件:打开蓝牙、定位、移动网络。

(3)学生所处周边必须有考勤设备,没有的话是不会出现"周边"的。考 勤设备都安装在教室讲台,离讲台越近信号越好。

(4)微信必须有获取位置信息的权限,请在系统的权限管理中检查是否有 授权微信获取位置信息。

通过以上自检,学生仍然无法签到的,请保持安静,等待教师"手动签到"。

4. 如教师未进行"手动签到"的,"未签到"名单下的学生可在课间休息 时, 向任课教师提出修改状态的要求。

5. 缺少照片的,访问地址[:http://wx.ccdgut.edu.cn:9000,](http://wx.ccdgut.edu.cn:9000/)进入图 4 课堂管理系统登录界面,输入与正方系统相同的用户名、密码即可进入照片上 传界面如图 5,上传步骤如下:

(1)点击图 5"选择文件"(1)处,挑选照片;

(2)点击图 5"修改照片"(2)处,即可将图像替换成自己个人头像,即 上传照片完成。

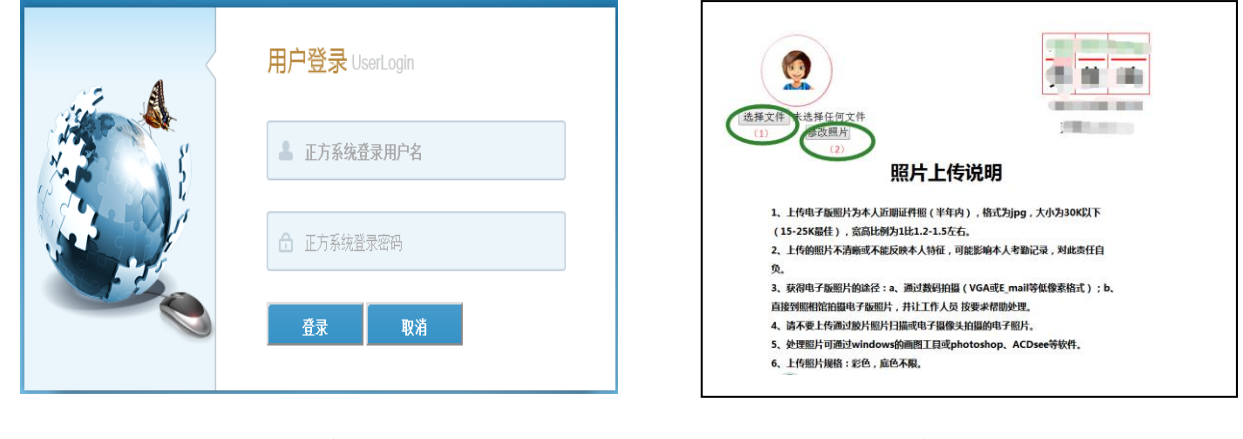

图 4 图 5

#### 四、考勤结果查询

每次课考勤数据提交后,学生可访问 http://wx.ccdgut.edu.cn:9000 进入 图 4 界面,输入与正方系统相同的用户名、密码登录课堂管理系统查询考勤状 态,有异议的请及时联系任课教师,如不能及时解决的,务必联系系(部)教 学秘书,否则会造成不良的后果。(注:任课老师因特殊情况未能及时提交数据 的,学生需等待老师提交后方能查询考勤状态。)

#### 五、课堂管理系统相关问题

## (一)课堂管理系统数据提交后可以修改吗?

答:数据提交 3 天内,任课教师可登录系统根据实际情况修改学生状态。 超过三天如须修改,学生可将由任课教师签字确认的材料递交至各系(部)教 学秘书处,材料经系(部)主任审核确认无误后,由教学秘书备案并修改状态。

#### (二)未绑定企业公众号怎么办?

答:学生关注东莞理工学院城市学院企业公众号,同时找网络中心的周老 师(办公地点:图书馆 204,办公电话:23382617)进行处理。

## (三)签到结束后,学生才进入课室的,那学生怎么签到?

答:签到结束后,学生才进入课室的,学生可于课间联系任课教师手动修 改考勤状态。

#### (四)用手机"摇一摇"无法签到的时候怎么办?

答: 如果用手机"摇一摇"无法签到, 学生需要安静等待教师讲行手动签 到。如因时间问题,教师未及时进行手动签到的,学生务必在课间主动联系任 课教师确认考勤状态。

## (五)对考勤状态有异议的,怎么办?

答:1.在考勤中,如果有学生对考勤状态有异议可于课间时间跟老师提出 并由任课教师根据实际情况进行修改。

2.任课教师提交数据后,如有学生对考勤状态有异议的,数据提交三天内, 学生可联系任课老师,超过三天的学生可联系系(部)教学秘书,核实无误后 给予修改考勤状态。

## (六)课堂管理系统里的照片能不能重新上传?

答:学生照片由教务处统一上传至课堂管理系统(这些照片相对比较规范), 为了防止学生将规范的照片替换成不符合规定的照片,我们只允许无照片的学 生上传规范照片至系统。特殊情况需要更换照片的,请提交书面申请及电子照 片至系教学秘书处做统一处理。

#### (七)签错教室,可以重新签到吗?

答:签错教室的学生无需重新签到,系统会自动处理签到结果。

# (八)课程选课学生名单不正确,怎么办?

答:学生名单不正确的,请联系系教学秘书调整正方系统中的课程选课名 单,然后通知任课教师登录课堂管理系统,点击"更新课表"即可完善学生名 单。

# (九)有其它问题的,找哪位老师?

答:如还有其它问题,学生可到行政楼 215 办公室现场咨询郑老师。